# **How to embed SWF Picture gallery Flash slide show into WordPress Blog**

Many WordPress Blog users would like to put their free Picture album slide shows with music on their Wordpress blog post. But they do not know how to embed such a slide show into Wordpress posts in SWF flash file format. With the best gallery widget or plugin, you can easy insert and and embed your SWF file Picture album slide shows into Wordpress Blog.

How to put your slideshows on Wordpress blog? You need to create a free Slide Show at first with the

best gallery widget plugin( Picture Slide Show Plugin). [Flash Slide Show Maker](http://flash.dvd-photo-slideshow.com/) widget app is said to be one of the best free slide show plugin widgets for users. With this widget, you can create or make your own free SWF file Image Slideshows from your picture and music collection and upload the slideshows on to a website to get slide show code. It is easy to get simple code for your slideshows.

The following ideas will guide you how to create or make SWF file image album slideshows, put and upload into Skyalbum.com, insert and embed slide shows into Wordpress Blog post.

#### **There are 4 parts for you to put and embed SWF picture slideshows on to Wordpress blog.**

Part 1. create or make free SWF Flash file image gallery slideshows.

Part2. Upload and put the Photo album slide shows into SkyAlbum.com

Part 3. Get the slide show code and copy it

Part 4. Paste the code into your Wordpress post to insert and embed SWF flash file gallery slide shows

## **Part1. How to create or make your free Picture gallery flash slide shows with the best widget**

It is simple for you to create or make your image flash slide show via the best plugin. You just need to import images, set transition effects, pick a dynamic flash template, import background music and

publish slide shows. (Learn [how to create and make SWF Flash file Photo](http://www.dvd-photo-slideshow.com/animated-flash-banner-intro-maker.html)

### [Slideshow](http://www.dvd-photo-slideshow.com/animated-flash-banner-intro-maker.html))

#### **Part2. How to upload and put slide shows on to SkyAlbum.com**

On the Publish window, you choose "Create Flash file and Upload to SkyAlbum.com" to create image slideshows and upload it into Skyalbum.com. After you upload the Flash gallery slide show into SkyAlbum.com, you can get the code.

### **Part 3. How to get your slide show code and copy it**

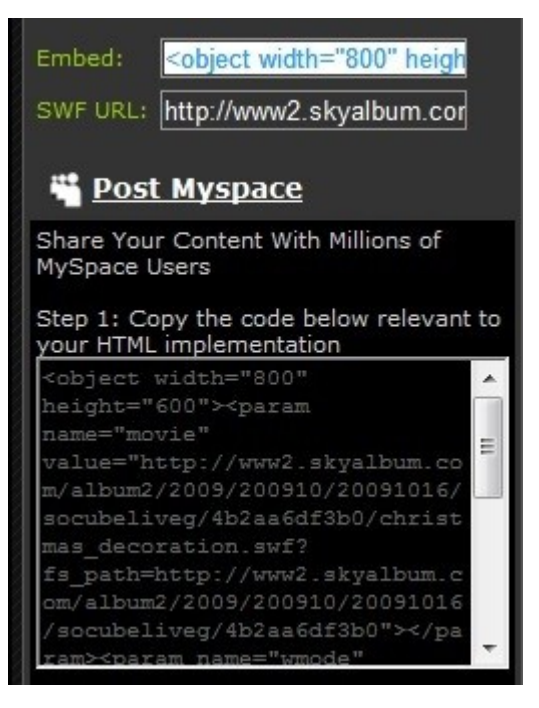

After you upload the creative picture slide shows to Skyalbum, you will be led to the slideshow page automatically. In the opened page, you will see the SWF file gallery slide show lists and the code. You can get the code from "Embed" or "Post MySpace" .

(**Note:** before you upload, you need to register an account)

## **Part4. How to insert the code and embed Picture gallery slide shows into your Wordpres Blog post?**

After you get the slide show code, please copy and paste it into your Wordpress post. This simple code will help you insert and embed your slide shows into your post. When you the post, you will see that your gallery slideshows are inserted and embedded into the post. After you publish your post, your SWF file image gallery slide shows will be inserted and embed into your Wordpress blog finally.

**Download 3D SWF Flash Photo Gallery Slideshow Maker: [http://flash.dvd-photo-slideshow.com/setup\\_fssmpro.exe](http://flash.dvd-photo-slideshow.com/setup_fssmpro.exe)**

DVD Photo Slideshow Maker: [http://www.dvd-photo-slideshow.com](http://www.dvd-photo-slideshow.com/) Download DVD Slideshow Maker: [http://www.dvd-photo-slideshow.com/dps\\_install.exe](http://www.dvd-photo-slideshow.com/dps_install.exe)